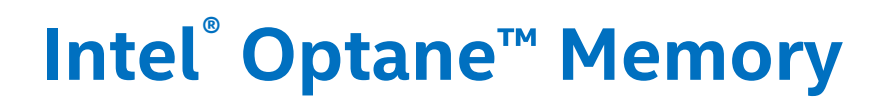

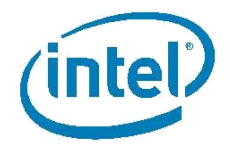

# **Quick Start Guide**

*Aug, 2017*

*Version 1.0.2*

INFORMATION IN THIS DOCUMENT IS PROVIDED IN CONNECTION WITH INTEL® PRODUCTS. NO LICENSE, EXPRESS OR IMPLIED, BY ESTOPPEL OR OTHERWISE, TO ANY INTELLECTUAL PROPERTY RIGHTS IS GRANTED BY THIS DOCUMENT. EXCEPT AS PROVIDED IN INTEL'S TERMS AND CONDITIONS OF SALE FOR SUCH PRODUCTS,

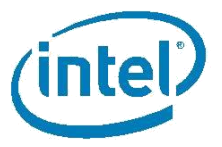

INTEL ASSUMES NO LIABILITY WHATSOEVER, AND INTEL DISCLAIMS ANY EXPRESS OR IMPLIED WARRANTY, RELATING TO SALE AND/OR USE OF INTEL PRODUCTS INCLUDING LIABILITY OR WARRANTIES RELATING TO FITNESS FOR A PARTICULAR PURPOSE, MERCHANTABILITY, OR INFRINGEMENT OF ANY PATENT, COPYRIGHT OR OTHER INTELLECTUAL PROPERTY RIGHT.

UNLESS OTHERWISE AGREED IN WRITING BY INTEL, THE INTEL PRODUCTS ARE NOT DESIGNED NOR INTENDED FOR ANY APPLICATION IN WHICH THE FAILURE OF THE INTEL PRODUCT COULD CREATE A SITUATION WHERE PERSONAL INJURY OR DEATH MAY OCCUR.

Intel may make changes to specifications and product descriptions at any time, without notice. Designers must not rely on the absence or characteristics of any features or instructions marked "reserved" or "undefined." Intel reserves these for future definition and shall have no responsibility whatsoever for conflicts or incompatibilities arising from future changes to them. The information here is subject to change without notice. Do not finalize a design with this information.

The products described in this document may contain design defects or errors known as errata which may cause the product to deviate from published specifications. Current characterized errata are available on request.

Contact your local Intel sales office or your distributor to obtain the latest specifications and before placing your product order. This

document contains information on products in the design phase of development.

All products, platforms, dates, and figures specified are preliminary based on current expectations, and are subject to change without notice. All dates specified are target dates, are provided for planning purposes only and are subject to change.

This document contains information on products in the design phase of development. Do not finalize a design with this information. Revised information will be published when the product is available. Verify with your local sales office that you have the latest datasheet before finalizing a design.

Code names featured are used internally within Intel to identify products that are in development and not yet publicly announced for release. Customers, licensees and other third parties are not authorized by Intel to use code names in advertising, promotion or marketing of any product or services and any such use of Intel's internal code names is at the sole risk of the user.

Intel and the Intel logo are trademarks of Intel Corporation in the U.S. and other countries.

\*Other names and brands may be claimed as the property of others.

© Intel Corporation. All rights reserved.

## **Introduction**

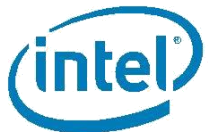

Thank you for purchasing Intel® Optane ™ memory, Intel's new smart and adaptable system accelerator. For a smooth installation experience, please take a moment to check and/or prep your system before installing the Intel® Optane™ memory module. For users with basic PC building knowledge, we have provided this Quick Start Guide to aid you in the setup process. For detailed requirements, installation, & setup procedures refer to the User and Installation Guide.

If you need more information, please refer to the links below:

For the User and Installation Guide visit: [https://www.intel.com/content/www/us/en/support/memory-and-storage/intel-optane](https://www.intel.com/content/www/us/en/support/memory-and-storage/intel-optane-memory/000023989.html/)[memory/000023989.html\](https://www.intel.com/content/www/us/en/support/memory-and-storage/intel-optane-memory/000023989.html/)

For an installation video tutorial visit: [https://www.intel.com/content/www/us/en/support/memory-and-storage/intel-optane](https://www.intel.com/content/www/us/en/support/memory-and-storage/intel-optane-memory/000023845.html)[memory/000023845.html](https://www.intel.com/content/www/us/en/support/memory-and-storage/intel-optane-memory/000023845.html)

For help and support visit: <http://www.intel.com/support/optane-memory>

For general information visit: <http://intel.com/OptaneMemory>

## **Let's Get Started**

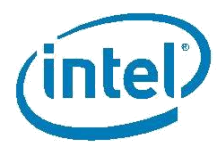

### Step 1: Install

 Install the Intel® Optane™ memory module into M.2 connector that supports Intel® Optane™ memory or Intel® Rapid Storage Technology (Intel® RST) remapping. Consult your Motherboard Manufacture's user guide for the location of this connector.

Visit<http://www.intel.com/support/optane-memory-handling> for proper handling instructions.

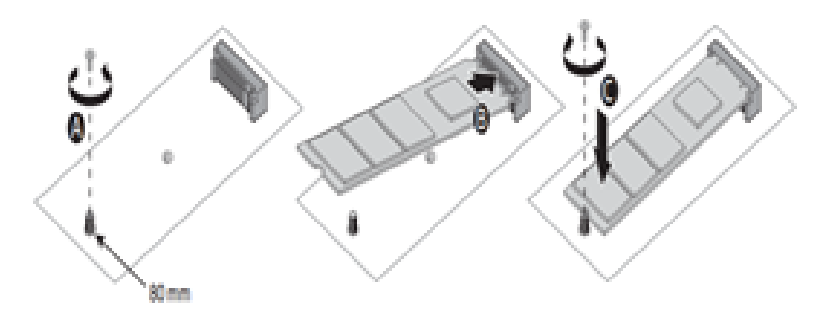

*Note: Diagram shown for example purposes only. Installation procedures may vary by manufacture, consult your Motherboard Manufacture's support site.* 

### Step 2: Download

- Download the latest driver from: <https://downloadcenter.intel.com/download/26979/Intel-Optane-Memory?v=t>
- Choose *'SetupOptaneMemory.exe'* for the Intel® Optane™ memory application (Recommended).
- Run the executable (SetupOptaneMemory.exe) and install the defaults. When prompted, reboot system.

*Note: For additional advanced storage features the latest Intel® [Rapid Storage Technology application](https://downloadcenter.intel.com/download/26865/Intel-Rapid-Storage-Technology-Intel-RST-?v=t)  [\(SetupRST.exe\)](https://downloadcenter.intel.com/download/26865/Intel-Rapid-Storage-Technology-Intel-RST-?v=t) may be used. Some BIOS configuration may be required before installation of the Operating System, please refer to the Intel User and Installation Gui[de for Intel® Optane™ Memory](https://www.intel.com/content/www/us/en/support/memory-and-storage/intel-optane-memory/000023989.html/).*

### Step 3: Enable

- Wait for the application to launch automatically upon restart (may take up to 30 sec)
- When prompted, click 'Yes'
- Navigate to the 'Setup' tab and click 'Enable'
- When prompted, reboot system. A shutdown and then system power-on will not work you must **reboot.**

### **Important Notes**

- If at any time, you wish to remove the Intel® Optane™ memory module or SATA device being accelerated from your system, you MUST disable Intel® Optane™ memory via the application beforehand. Not doing so may result in system errors.
- It may take up to three subsequent launches of a particular file and/or application to experience the full benefits of Intel® Optane™ memory.

## **Troubleshooting Tips**

For additional help and support please visit: <http://www.intel.com/support/optane-memory>

 Ensure You Have an "Intel® Optane™ Memory Ready" Motherboard

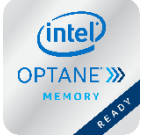

The "Intel® Optane™ Memory Ready Badge" (shown) or the text "Intel® Optane™ Memory Ready" will typically be displayed on the motherboard box or

your Motherboard Manafacture's website.

### Ensure the System Requirements are Met

For detailed requirements, refer to the User and Installation Guide.

*Tip: If your Motherboard is "Intel® Optane™ Memory Ready" it will have a supported chipset and M.2 type 2280 connector. Tip: The Intel® Optane™ memory application will automatically set the SATA controller mode if your Motherboard System BIOS supports automatic SATA controller mode switching.*

### Update Your Motherboard System BIOS

Intel® Optane™ memory (or the Intel® Rapid Storage Technology (Intel® RST) V15.5 driver) will likely be supported in the latest BIOS Update releases from your Motherboard vendor.

*Tip: The Bios Release notes will likely call out an entry with "Intel® Optane™ Memory", "Intel® Rapid Storage Technology (Intel® RST)", or "PCH remapping" support in some way.* 

Download and Flash the latest BIOS before proceeding. Consult your manufacturers support site for BIOS update procedures.

### Create at Least 5MB of Unallocated Space at the End of the Boot Volume

The end of the boot volume must contain at least 5MB of continuous unallocated space to successfully pair the SATA drive with the Intel® Optane™ memory module.

For more detailed information, please visit: [https://www.intel.com/content/www/us/en/support/memory](https://www.intel.com/content/www/us/en/support/memory-and-storage/intel-optane-memory/000024253.html)[and-storage/intel-optane-memory/000024253.html](https://www.intel.com/content/www/us/en/support/memory-and-storage/intel-optane-memory/000024253.html)

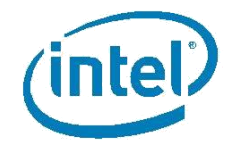

#### SYSTEM REQUIREMENTS

- 1. Intel® Optane™ memory supported 7th Gen (or later) Intel® Core™ processor and chipset
- 2. An M.2 type 2280 connector that supports:
	- o Connection to a PCH chipset that can Remap the PCIe\* Controller and Lanes in a x2 or x4 configuration
	- o B-M mechanical Keying that meets the NVMe\* V 1.1 Spec (or later)
- 3. Motherboard System BIOS that supports Intel® Optane™ memory
- 4. Supported SATA storage device (Rotating Hard drive, SATA SSD or Solid State Hard Drive (SSHD) with:
	- o Windows\* 10 64bit or above installed
	- o GPT partition format (Windows\* 10 natively formats in GPT)
	- o At least 5MB of continuous unallocated space at the end of the boot volume
- 5. PCH SATA controller mode set to a supported mode:
	- o Intel® RST and System Acceleration with Intel® Optane™ Technology'
	- o Intel® RST Premium and System Acceleration with Intel® Optane™ Technology'

<sup>1</sup> Visit intel.com/optanememory for a list of supported processors and chipsets